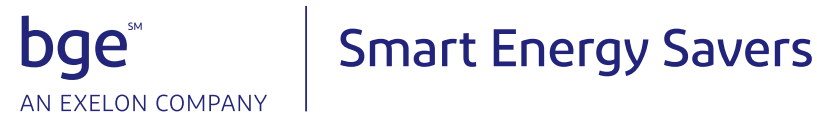

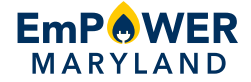

## Benchmarking Tool user guide

Welcome to our Benchmarking Tool! BGE developed this tool as an efficient and secure way for building owners and property managers to retrieve data on their energy consumption and upload it into the ENERGY STAR® Portfolio Manager®. From start to finish, the tool helps you aggregate your building's usage data into a single virtual meter that can be used in Portfolio Manager to generate your benchmark score.

Even if you're already participating in ENERGY STAR Facilities, you'll still need to create a new account, because your data will not be transferred to the Benchmarking Tool. However, any existing data in ENERGY STAR Portfolio Manager will not be affected. Once you create your account, simply follow steps 3 through 9 to input your building's information.

### **Creating a new account**

#### **1a Home Page**

Review the information on the Benchmarking Tool home page, and once you're ready, select the Get Started button. You'll be taken to the Benchmarking Tool.

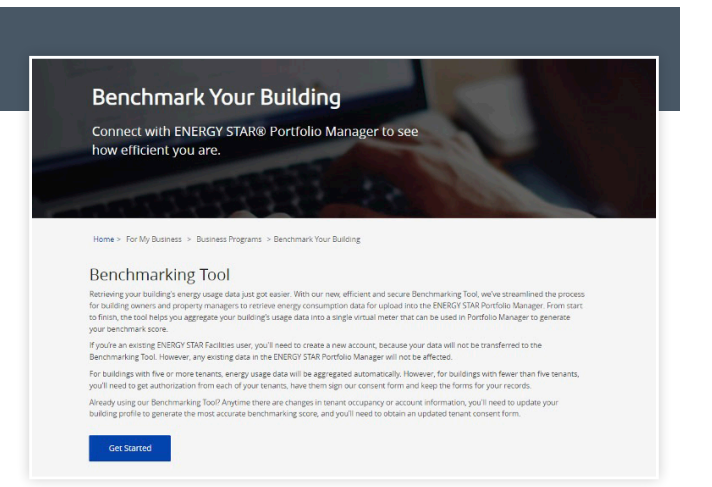

#### **1b Home Page Registration**

To create an account, select the Register button at the bottom of the page.

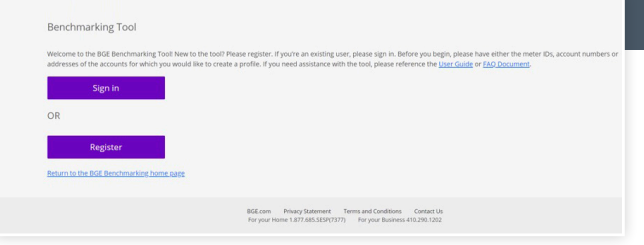

#### **2 Instructions**

Read through the steps and data points needed to complete the benchmarking process. When you're ready, select the Register button.

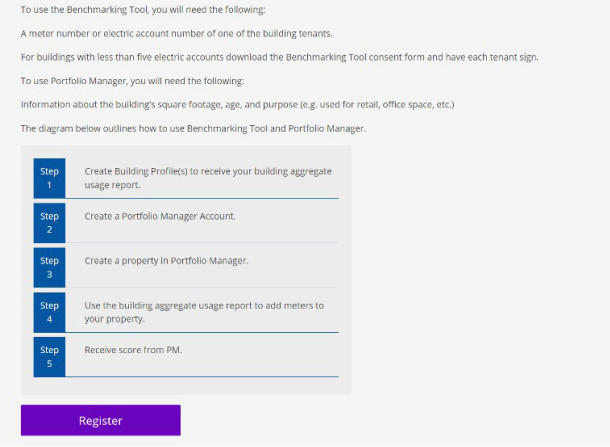

#### **3 Registration**

To create your user profile, fill out the email address and password fields. Your password should be at least eight characters long and include at least three of the following: lowercase letters, uppercase letters, numbers and/or special characters.

Read through the Terms and Conditions, and check the box at the bottom to accept. If you do not check the box for Terms and Conditions, you cannot create a user profile.

When you're ready, select the Create button.

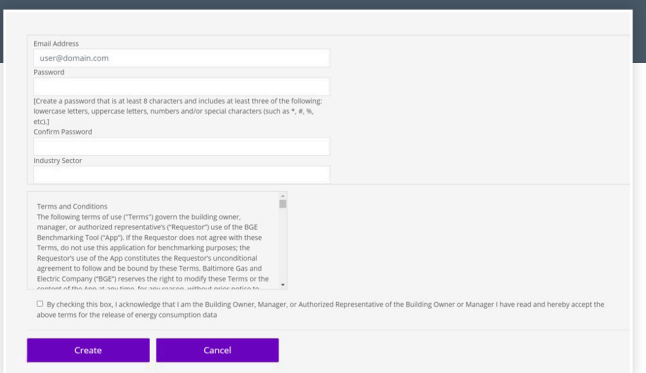

#### **4 Building Registration**

On the Building Registration page, enter either a Meter Number, Account Number or Premise Address. If you are searching by Premise Address, enter the street number in the first field and the street name in the second field. Do not enter the street suffix (e.g., St. or Rd.).

If you have five or fewer properties, you'll need to have the tenants fill out and sign the Customer Consent form, located on the home page under Program Documents.

*Note: Meter Numbers must be 9-digit numbers, and Account Numbers must be 10-digit numbers. You'll find the Account Number on any BGE bill, while the Meter Number can be found on the meter box in the building.*

#### **Building Verification: No Address Returned 5a**

If you entered an invalid Meter Number or Account Number, no address will be returned on this page.

If you have difficulty finding matches for the Meter Number or Account Number, please contact our Support Team at 410-290-1202 or email [business@BGESmartEnergy.com](mailto:business%40BGESmartEnergy.com?subject=).

#### **Building Verification: Addresses Returned 5b**

If you entered a valid Meter Number or Account Number, you'll arrive at the Building Verification page.

Multiple addresses could display on this page, because the system returns all addresses corresponding to the Meter Number or Account Number you entered.

Please select your building address and select Next.

If you have trouble finding your address, please contact our Support Team at 410-290-1202 or email [business@BGESmartEnergy.com](mailto:business%40BGESmartEnergy.com?subject=).

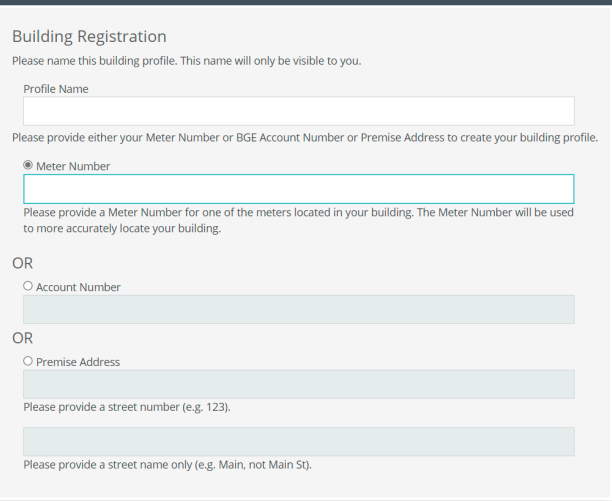

#### Account Not Found

Based on the data you entered, we did not find any matches. Please go back to enter If you have trouble finding your address, please contact support at 1-410-290-1202

Back to Registered Building Profiles

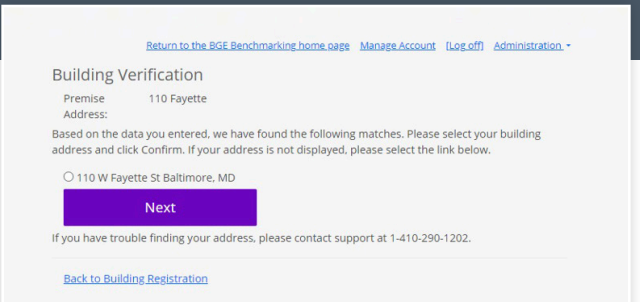

#### **6a Account Confirmation**

On this page, select all of the premise account(s) associated with your building, and then select the Next button.

You can also add additional meters to your building profile with the Add Meter button, which guides you back to the Building Registration page (step 4 above).

One reason you may need to add another meter is if your building is at a cross street and has a different address. For example, if the building is at the intersection of Main Street and Pine Street, the system might only return the meters associated with Main Street. Please select the Add Meter button to add the other meter address associated with this account that needs to be benchmarked.

The Building Type is either "R" for residential or "C" for commercial. BGE's Benchmarking Tool supports commercial and multifamily buildings with residential customers who may have their own BGE accounts. Select those residential premises within your multifamily building to ensure their inclusion in your benchmarking score.

### **Account Confirmation: Fewer Than Five Accounts 6b**

If you have fewer than five accounts associated with the address you selected, you'll need to have each tenant sign our [consent form](https://www.bgesmartenergy.com/sites/default/files/public/23349_BGE_CI_BT_Customer_Authorization_Form.pdf).

In the provided fields, enter the account number, account holder name and date the form was signed. Then check the **Consent Signed** box. Please retain completed consent forms for your records. If you don't fill in all fields with the correct information, you won't be able to proceed to the View Your Meter Number for Portfolio Manager page. Select the Save button.

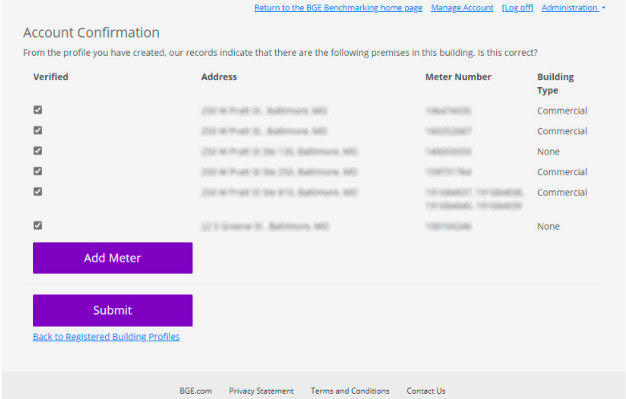

## Confirmation - Fewer than five accounts **Back to Registered Building Profiles**

#### **7 Registered Building Profiles**

Once you've completed the process above, you'll see your listed address with a link to download usage data to be uploaded to the ENERGY STAR Portfolio Manager.\*

You can also add additional building profiles by selecting the Add Profile button.

Consult the **[Portfolio Manager Resources](https://www.bgesmartenergy.com/business/business-programs/abt)** to set up an account with Portfolio Manager and start posting data.

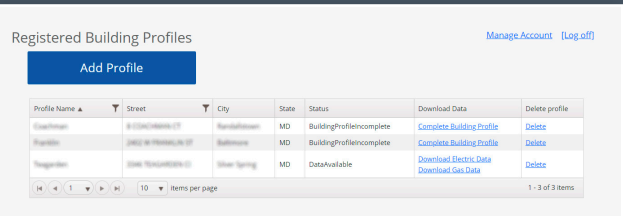

#### **8 Downloading Usage Data**

Once you're ready to download the usage data, from the Registered Building Profiles page, choose Download Electric Data or Download Gas Data.

This will populate an Excel spreadsheet with your usage data.

*Note: Energy units are in kilowatt-hours (kWh) for electric usage and thermal unit (therms) for gas usage.*

### **Enhancing your building profile**

#### **9a Editing a Profile Name**

Change your building profile's name by selecting the line you wish to change.

Once you have made changes to a profile name, a red arrow will appear in the cell to indicate that you must select Save Changes or Cancel Changes to continue.

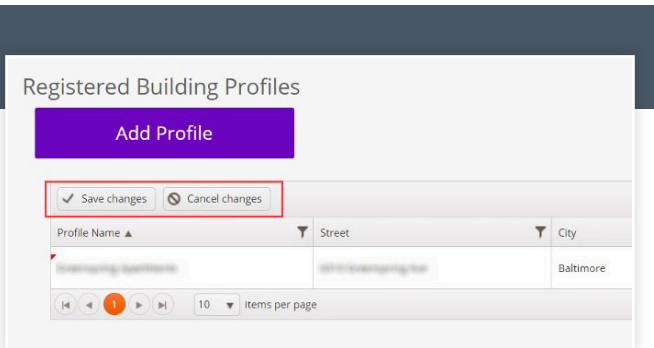

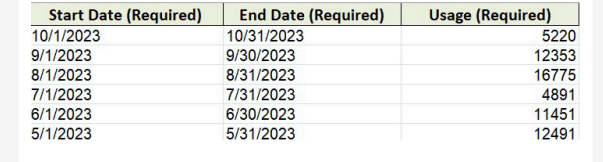

#### **9b Filtering Existing Profiles**

You can filter your profile list by selecting the filter icon on the Profile Name or Street columns. To filter, select the search option you want to filter by, and then enter a portion of the profile name or street in their respective columns.

To undo a filter, select the filter icon, then select Clear to load all profiles.

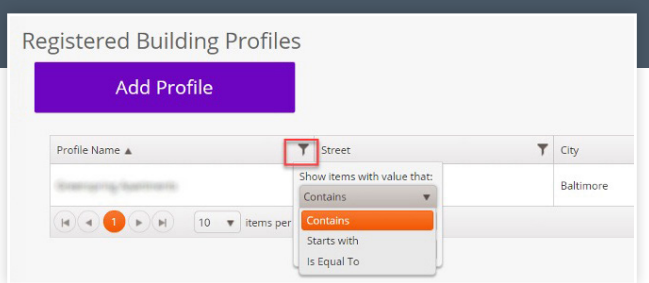

#### **9c Deleting Existing Profiles**

If you need to delete a duplicate or incorrect profile, select Delete in the Delete Profile column. This cannot be reversed once completed. If multiple profiles need to be deleted, you will have to individually click Delete for each profile.

# Registered Building Profiles **Add Profile**

## Questions

If you have any questions, please call 410-290-1202 or email [business@BGESmartEnergy.com](mailto:business@BGESmartEnergy.com).

EmPOWER Maryland programs are funded by a charge on your energy bill. EmPOWER programs can help you reduce your energy consumption and save you money. To learn more about EmPOWER and how you can participate, go to **[BGESmartEnergy.com](http://BGESmartEnergy.com)**.

*\*Available usage data may not reflect the current month.*

**[BGESmartEnergy.com](http://BGESmartEnergy.com)**